## **Domena Active Directory w Windows Server 2003**

## **Drzewa**

Drzewa — nazywane niekiedy drzewami domen — są kolekcjami domen systemów Windows Server 2000 i Windows Server 2003/2008 tworzącymi ciągły obszar nazw. **Drzewo domeny powstaje w momencie utworzenia domeny podrzędnej. Drzewo domen jest przypisane danej domenie katalogu głównego**.

### **Lasy (Forests)**

W niektórych organizacjach może istnieć wiele domen katalogu głównego, na przykład **domena1.com** i **domena2.com**. W takich wypadkach wiele drzew domen tworzy nieciągły obszar nazw nazywany lasem.

## **Jednostki organizacyjne (OU)**

Obiekty trzymane wewnątrz domen mogą być pogrupowane w kontenery zwane Jednostkami organizacyjnymi (ang. Organizational Units - OUs). OU tworzą w domenie hierarchię, ułatwiają zarządzanie i tworzą tzw. pozorną strukturę firmy w rozumieniu geograficznym lub organizacyjnym. OU może zawierać inne OU, tak więc domeny możemy traktowad jako kontenery dla OU. Firma Microsoft zaleca stosowanie jak najmniejszych domen w **Active Directory** i stosowanie OU do tworzenia struktur i implementacji zasad (*ang. policies*) oraz administracji. Z reguły to właśnie na poziomie OU stosuje się zasady grup (*ang. group policies*), które same w sobie są obiektami **Active Directory** zwanymi Group Policy Objects (GPOs). Zasady grup mogą być również stosowane na poziomie domen lub miejsc (*ang. Site*).

## **Instalacja kontrolera domeny**

#### **Dodanie nowej roli**

W celu zainstalowania usługi **Active Directory** na komputerze należy uruchomić okno Zarządzanie tym serwerem. W oknie tym należy wybrać opcję Dodaj lub usuń rolę, która uruchomi kreator konfigurowania serwera (można go także uruchomić poleceniem dcpromo.exe *z* linii poleceń).

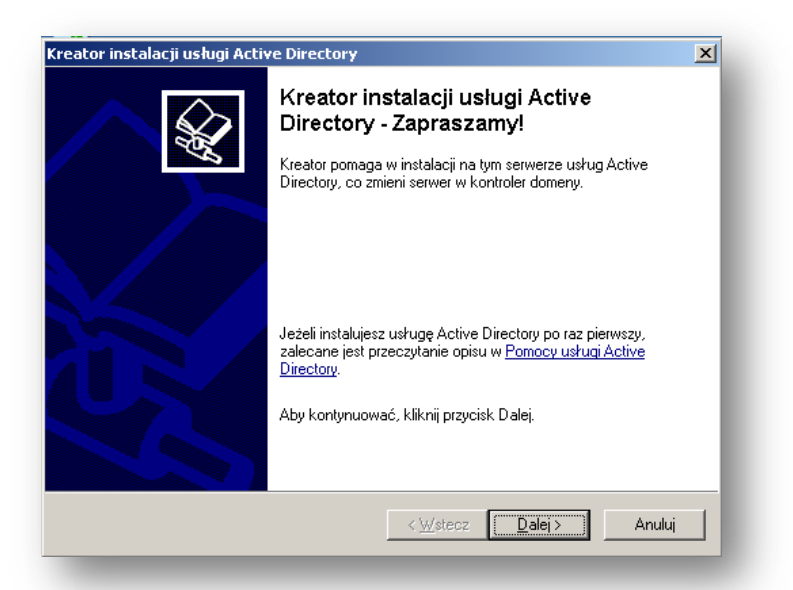

Kolejne okno to informacja o możliwych problemach ze zgodnością kontrolera domeny Windows Server 2003 z starszymi wersjami systemów Windows:

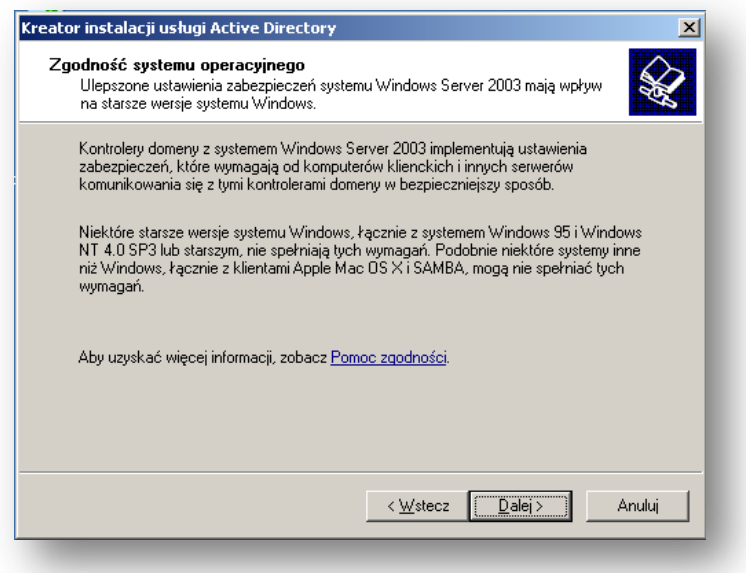

Drugim alternatywnym sposobem wywołania procedury instalacji kontrolera domeny wywołanie panelu Zarządzanie tym serwerem. Tam uruchamiamy kreator Dodaj lub Usuń Rolę. W kreatorze tym należy zaznaczyć rolę jaką ma pełnić nasz serwer – w tym ćwiczeniu wybieramy: *Kontroler domeny (Active Directory)*.

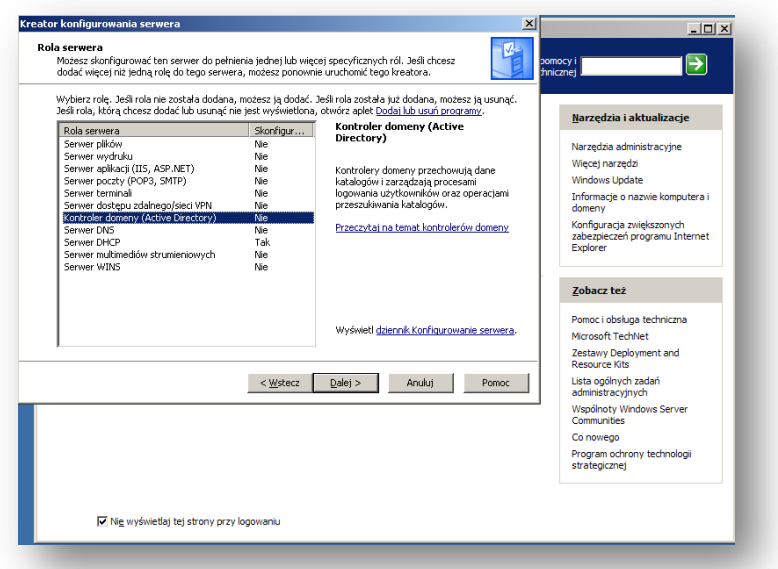

Po wykonaniu pierwszych kroków instalacji usługi Active Directory (obydwoma metodami) uruchomiony zostanie *Kreator instalacji usługi Active Directory*. W kolejnych oknach kreatora należy wybrać rodzaj kontrolera domeny będziemy instalować. Dostępne są dwie opcje:

- Kontroler domeny dla nowej domeny;
- Dodatkowy kontroler domeny dla istniejącej domeny;

W celu utworzenia nowej domeny należy wybrać pierwsza opcję.

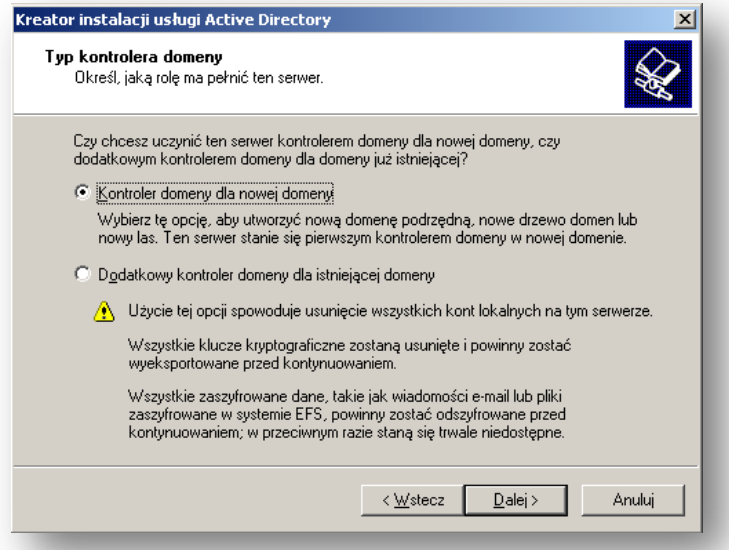

W kolejnym etapie musimy określić, jaką rolę będzie pełniła nowa domena. Mamy tutaj do wyboru trzy opcje:

- Domena w nowym lesie wybierając tę opcję, zakładamy nową domenę niezależną od istniejącego lasu;
- Domena podrzędna w istniejącym drzewie domen wybierając tę opcję, zakładamy domenę, która będzie domeną podrzędną istniejącej domeny;

 Drzewo domen w istniejącym lesie - tę opcję wybieramy, jeśli nie chcemy, aby nowoutworzona domena była domeną podrzędną. W ten sposób zostanie utworzone nowe drzewo domen, oddzielne od wszystkich istniejących drzew;

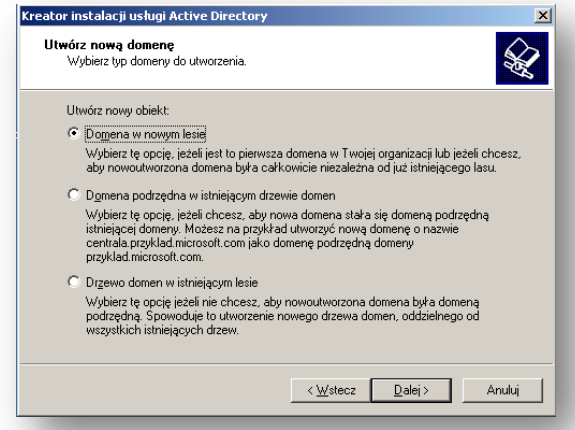

W najprostszym przypadku (np. przy tworzeniu domeny dla małej firmy) wybieramy pierwszą opcję. W przypadku zdecydowania się na jedną z dwóch pozostałych opcji, w kolejnych krokach kreatora należy podać nazwę użytkownika posiadającego uprawnienia administracyjne w domenie oraz miejsce w drzewie, gdzie ma zostać dołączona nowa domena.

W przypadku systemy domen niezbędna jest albo posiadanie dostępu do funkcjonującego serwera domen DNS (*ang. Domain Names Services*) albo koniecznośd zainstalowanie takiej usługi w tworzonej domenie. Stąd kolejnym krokiem instalacji jest konfiguracja serwera DNS. Warto tutaj skorzystać z automatycznej konfiguracji usługi DNA dla Active Directory, która uzupełni odpowiednie wpisy i skonfiguruje serwer DNS.

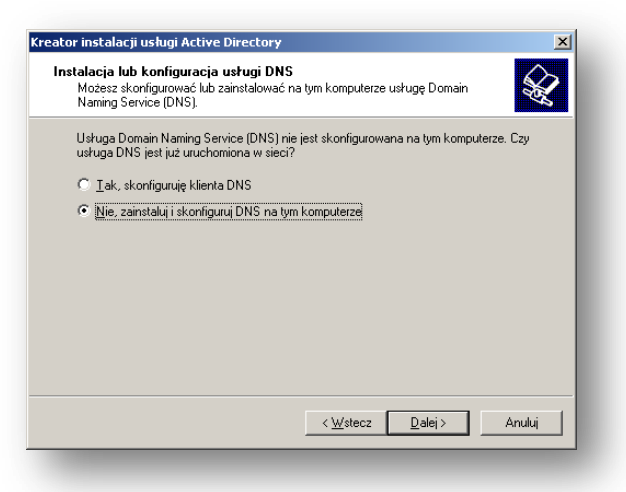

Następnym etapem instalacji kontrolera domeny jest podanie nazwy naszej domeny. W tym miejscu możemy podad albo pełną nazwę domeny w Internecie (np. *firma.com.pl*) albo nazwę lokalną. W przypadku nazwy lokalnej, należy do nazwy domeny dodać przyrostek *local* (np. *mojadomena.local*). Nazwa nie musi składać się tylko z liter, możemy również umieścić w niej kropki i cyfry. Warto również uwzględnić w nazwie domeny jej lokalizację lub zadanie.

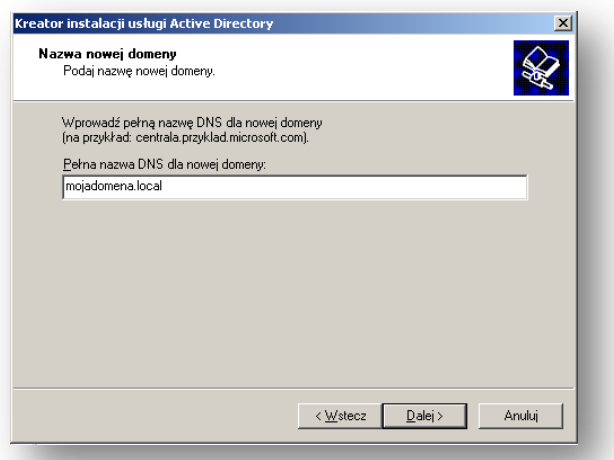

W następnym oknie kreatora należy podać nazwę NetBIOS dla tworzonej domeny, dzięki czemu użytkownicy pracujący nadal na komputerach wyposażonych w starsze wersje systemu Windows (np. Windows 95/98) będą mogli zidentyfikować i komunikować się z tworzoną domeną.

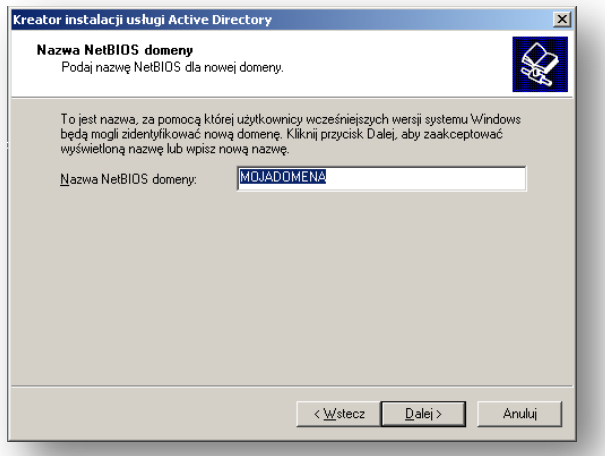

W kolejnych dwóch oknach kreatora należy podać lokalizację dla plików bazy danych i dziennika Active Directory oraz woluminu systemowego. W celu zwiększenia wydajności serwera, zaleca się utworzenie folderu dziennika oraz bazy danych na dwóch różnych dyskach, natomiast folder woluminu musi znajdować się na partycji z systemem plików NTFS. (W naszym dwiczeniowym przypadku wszystkie foldery pozostaną na jednym dysku).

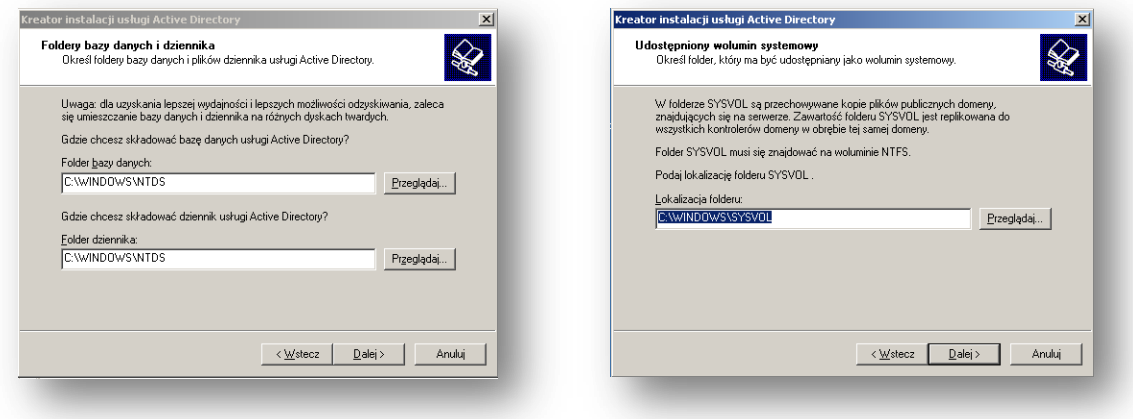

W kolejnym kroku należy podać w jakim trybie autoryzacji będzie pracował serwer. Ponieważ w obrębie laboratorium nie występują starsze systemy zalecaną opcją jest *Uprawnienia zgodne tylko z systemami operacyjnymi serwerów Windows 2000 lub Windows Server 2003:*

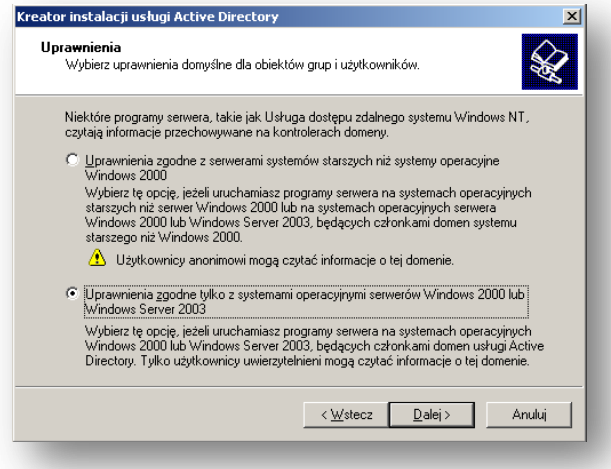

W ostatnim etapie instalacji usługi Active Directory należy zdefiniować hasło do Trybu *odzyskiwania*.

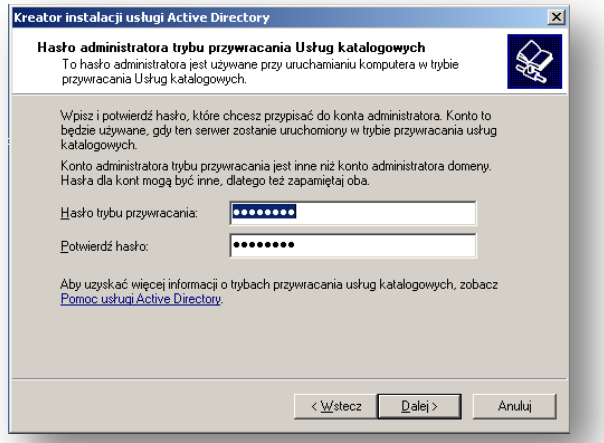

Należy przy tym pamiętać, że hasło to nie dotyczy konta Administrator dla naszej domeny, natomiast może być przydatne, gdybyśmy mieli problemy z zalogowaniem do naszej domeny. Hasło należy wpisać dwukrotnie i kliknąć przycisk *Dalej* dwukrotnie. W tym momencie zaczyna się właściwa instalacja usługi. Może to zająć kilka minut. Może zaistnieć potrzeba podłączenia dysku instalacyjnego Windows Server 2003 (należy zamontować go w opcjach maszyny wirtualnej). Po zakończeniu instalacji na ekranie pojawi się stosowny komunikat:

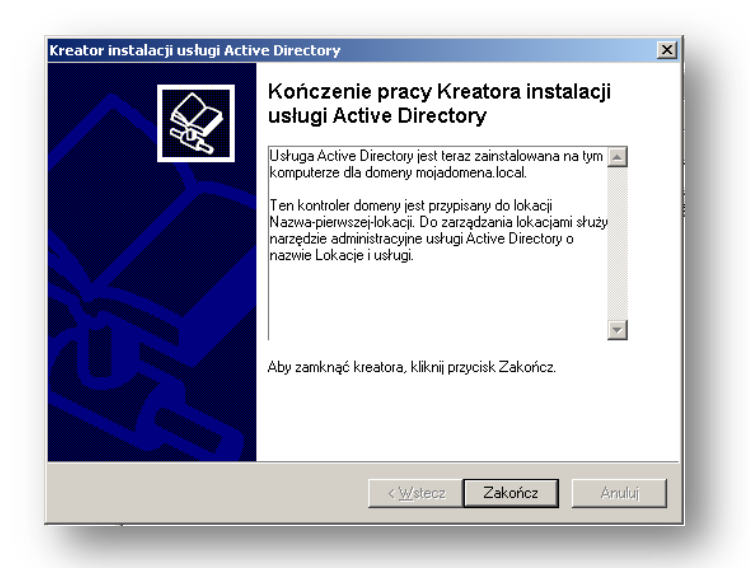

Uruchom ponownie komputer.

## **Pierwsze logowanie do domeny**

Po ponownym uruchomieniu komputera warto zwrócić uwagę, że zmianie uległo okno *Logowania do systemu* (naciśnij przycisk Opcje w celu wyświetlenia pełnego okna). Pojawiła się w nim opcja *Zaloguj do*. Po zalogowaniu się na konto *Administrator* (podajemy hasło lokalne) na ekranie powinien pojawić się komunikat informujący, że nasz komputer stał się kontrolerem domeny.

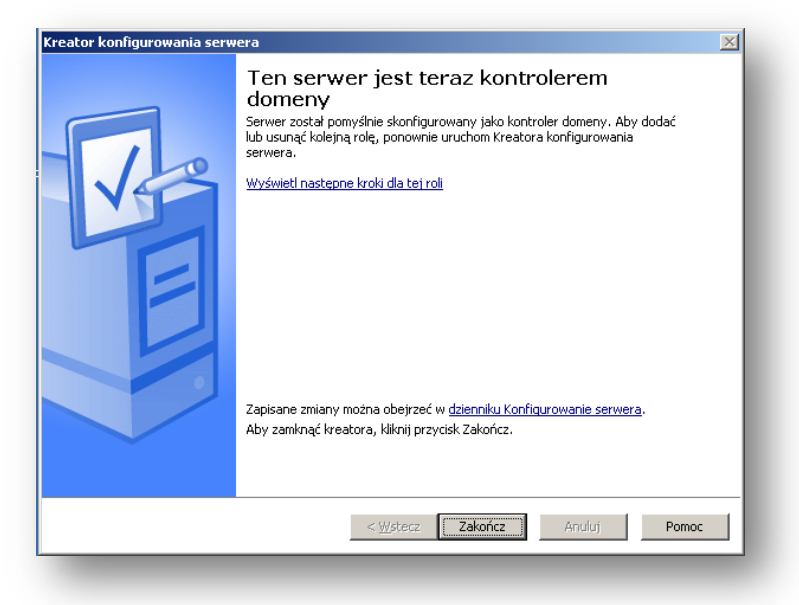

**Zadanie:** Skonfiguruj kontroler domeny na maszynie wirtualnej Windows Server 2003. Nazwę domeny wybierz według własnego uznania.

## **Konta domenowe**

#### **Tworzenie kont użytkowników domeny**

Po zainstalowaniu w sieci kontrolera domeny możemy się do niego zalogować jako Administrator. Po zalogowaniu się możemy pozakładać konta dla użytkowników, którzy będą mogli logować się w naszej domenie. W celu dodania nowego użytkownika należy przejść do konsoli *Użytkownicy i komputery usługi Active Directory* (patrz Rysunek poniżej), która znajduje się w Narzędziach Administracyjnych (lub bezpośrednio z panelu Zarządzania tym serwerem) Następnie w istniejącej strukturze folderów przechodzimy do folderu *Users*.

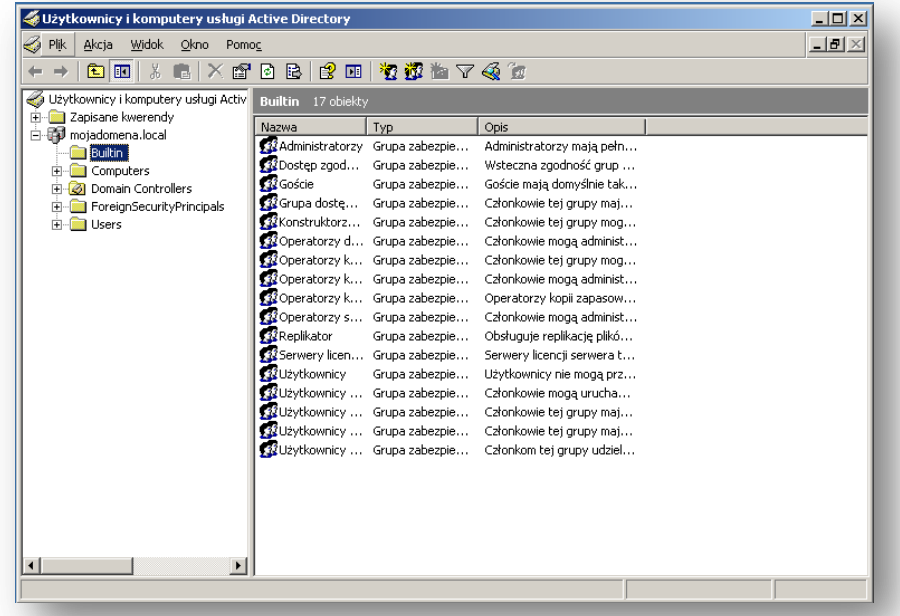

W obszarze roboczym klikamy prawym przyciskiem myszy i wybieramy opcje *New User*. Tworzenie nowego użytkownika składa się z dwóch elementów. W pierwszym podajemy informacje o nowym użytkowniku (np. imię, nazwisko, nazwę konta, itp), natomiast w drugim podajemy hasło oraz wybieramy odpowiednie opcje odnoszące się do hasła (np. czy użytkownik będzie mógł zmienić hasło samodzielnie) oraz logowania (Rys. 8).

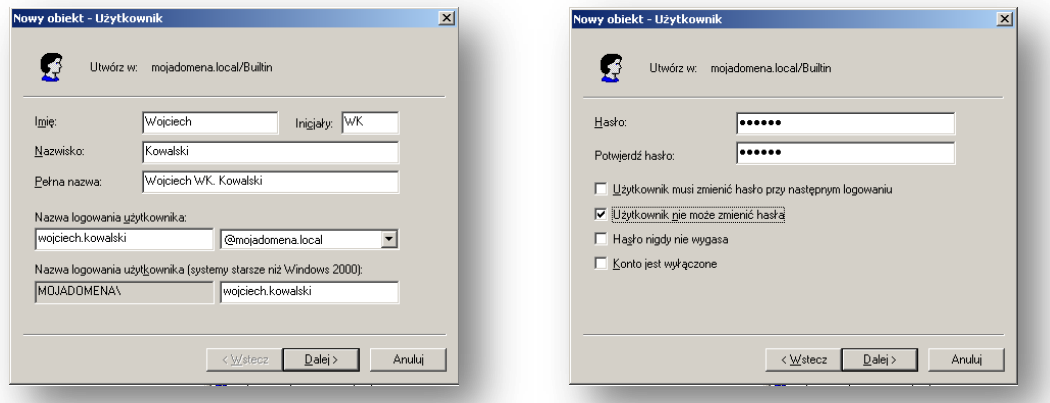

#### **Dodanie komputera do domeny**

Aby zbudować sieć opartą o domenę Windows Server 2003 należy dodać stacje robocze do domeny. Dodanie komputerów z systemem Windows XP Professional lub Windows 2000 przebiega w sposób pokazany poniżej. Dodanie komputerów z systemem Windows 9x lub Windows Millenium jest możliwie jedynie po wyborze trybu zgodności ze starszymi systemami, podczas instalacji kontrolera domeny. Komputery wyposażone w system Windows XP Home Edition nie będą mogły zostać przyłączone do domeny.

W celu dodania komputera klienta do domeny trzeba zalogowad się na tym komputerze jako użytkownik z prawami Administratora. Następnie należy upewnić się poprzez polecenie *ping* co do prawidłowego funkcjonowania połączenia sieciowego pomiędzy klientem a serwerem. Następnie kliknąć prawy klawiszem myszy na ikonie Mój komputer i wybrać polecenie *Właściwości* (lub w Panelu sterowania wybrać polecenie System). W kolejnym kroku należy wybrać zakładkę Nazwa komputera i nacisnąć przycisk Zmień.

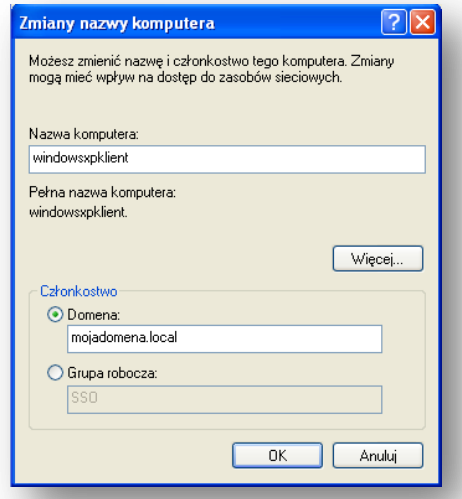

W wyświetlonym oknie w obszarze *Członkostwo* zaznaczamy opcję *Domena* i podajemy nazwę naszej (stworzonej wcześniej) domeny do której chcemy się przyłączyć – **proszę** pamiętać o wcześniejszym uzupełnieniu protokołu TCP/IP poprzez wskazanie adresu IP **Windows Server 2003 jako bramy domyślnej i lokalnego serwera DNS**.

Następnie pojawi się okno logowania do domeny w którym wprowadzamy jako użytkownika: Administrator a hasło: P@\$\$word. Powinniśmy w rezultacie uzyskać okno przywitania w naszej domenie:

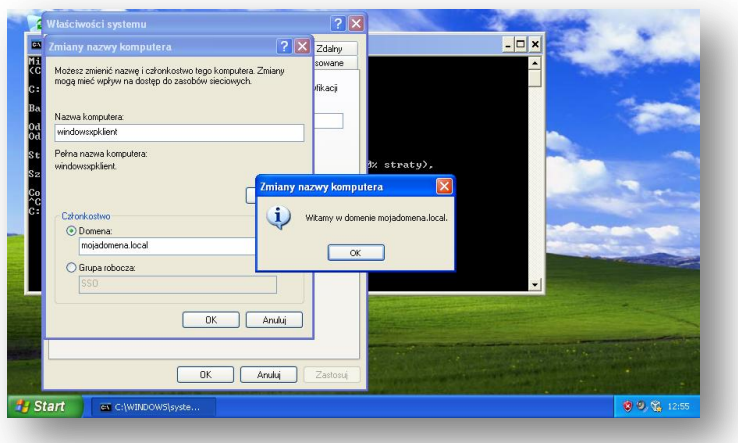

W celu zakończenia dołączania komputera do domeny należy ponownie uruchomić komputer. Następnie możemy zalogować się do domeny jako Administrator, upewniając się, że w oknie *Logowanie do systemu* wybrana jest odpowiednia domena. Oczywiście w trakcie powyższych operacji serwer, który skonfigurowany został jako kontroler musi być uruchomiony.

#### **Dodanie do domeny komputera z systemem operacyjnym UNIX (np. Linux Ubuntu)**

Aby dodać komputer z zainstalowanym systemem Linux Ubuntu do domeny Active Directory należy w najprostszym przypadku zainstalować oprogramowanie umożliwiające logowanie do tej domeny. Popularnym rozwiązaniem jest zainstalowanie programu Likewise:

## *administrator@SSOUbuntuMaster:~\$ sudo aptitude install likewise-open-gui*

Po zainstalowaniu tego pakietu uruchamiamy program:

## *administrator@SSOUbuntuMaster:~\$ sudo domainjoin-gui*

Pojawi się okno logowania, którym wprowadzamy nazwę domeny np. mojadomena.local oraz podajemy hasło dla użytkownika Administrator: np*. P@\$\$word*

Po poprawnym zalogowaniu się do domeny Active Directory, komputer z systemem Linux pojawi się na liście komputerów domenowych.

Uwaga: Proszę pamiętać o poprawnym skonfigurowaniu i nterfejsu sieciowego dla sieci wewnętrznej VirtualBox, dodaniu naszego lokalnego serwera DNS oraz zmodyfikowaniu jednej z linii pliku nsswitch.conf:

## *hosts: files dns mdns4\_minimal [NOTFOUND=return] mdns4* **znacznik dns MUSI BYD na 2 pozycji listy typów hostów**

Aby wypisać komputer z systemem Linux z domeny wydajemy polecenie:

*administrator@SSOUbuntuMaster:~\$ sudo domainjoin-cli leave Leaving AD Domain: MOJADOMENA.LOCAL SUCCESS*

## **Przypisywanie folderów macierzystych dla użytkowników**

Jedną z wielu zalet jakie udostępnia nam domena Windows jest scentralizowanie zasobów sieci. Zaletę domen widać szczególnie w sieci wyposażonej w dużą liczbę stacji roboczych. Użytkownik posiadający konto domenowe, będzie mógł zalogowad się na nie z każdej stacji roboczej w sieci, o ile należy ona do domeny. Dodatkowo możemy udostępnić użytkownikowi jego pliki. W tym celu zakładamy dla każdego nowego użytkownika tzw. folder macierzysty znajdujący się na serwerze, który będzie jego prywatnym folderem w sieci. Aby utworzyć dla użytkowników ich foldery macierzyste oraz scentralizować zarządzenie takimi folderami na serwerze warto utworzyć na serwerze folder główny np.

*homes* i w tym folderze umieszczad foldery macierzyste dla każdego użytkownika, który posiada konto domenowe.

Aby to zrobić należy uruchomić konsolę Active Directory Users and Computers i wybierać użytkownika, któremu chcemy przypisad folder macierzysty. Następnie na zakładce *Profil* (*Profile*) w polu *Folder macierzysty -> Podłącz* wprowadzamy odpowiednią literę dysku, jaki będzie mapowany na komputerze lokalnym oraz podajemy pełną ścieżkę do folderu według konwencji *\\nazwa\_serwera\path\%username%*. Przykładowo dla użytkownika *wojciech.kowalski* posiadającego konto domenowe na serwerze *SSOmaster*, założyliśmy w folderze *homes* folder *wojciech.kowalski*. Aby przypisać temu użytkownikowi folder macierzysty należy w polu *Folder macierzysty* wybrać dysk H: i wpisać ścieżkę *\\SSOmaster\Homes\%username%*.

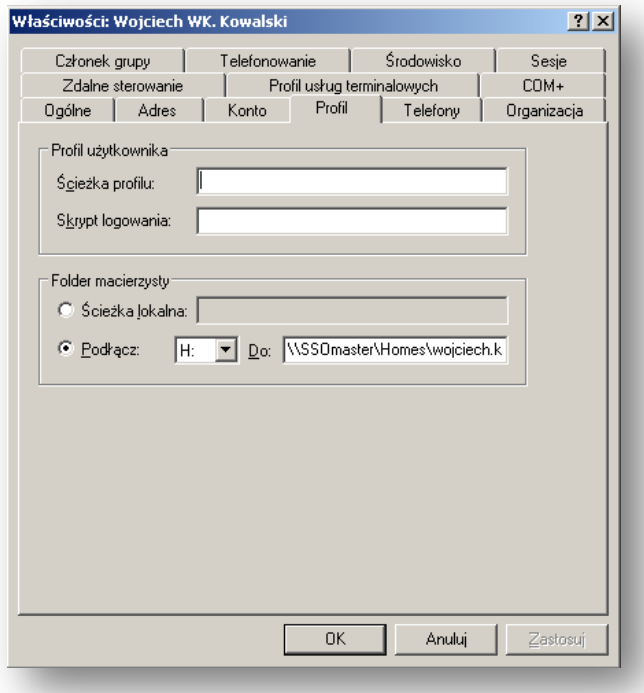

# **Zadania**

- 1. Dodaj czterech różnych użytkowników domeny (np.: user1, user2, user3, user4);
- 2. Utwórz na serwerze folder katalogów domowych *homes* oraz foldery dla wszystkich stworzonych użytkowników; Zainstaluj **samodzielnie** serwer plików z panelu Zarządzaj tym serwerem (ustaw limity udziałów dyskowych według własnego uznania); Udostępnij foldery macierzyste w sieci nadając użytkownikom prawa pełnej kontroli do ich katalogów;
- 3. Dodaj komputer klienta Windows XP do domeny i sprawdź czy istnieje możliwość zalogowania z tego komputera na konta użytkowników domenowych.
- 4. Dodaj komputer klienta Ubuntu do domeny.